# ETC® Quick Guide

### Loaner Unison® CMd Installation Instructions

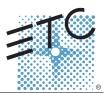

Please follow these instructions in order to swap out your existing processor with a loaner. Please keep the box and its packing materials to use when sending your original processor back to ETC.

You must record the current system settings that exist within your processor, in order to update your new processor effectively. A chart is included on the last page to make this easier to record. You may keep this chart on file in case of any future changes or updates to your system. To complete this installation, you will use both hidden buttons on the face of the processor. Their locations are illustrated below.

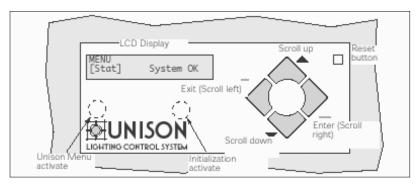

Figure #1

#### Confirming Rack Initialization

- Step 1: Find the rack identification number or letter. This is the designation that your facility uses to identify different rack and panels. Examples are: "House Rack 1" or "Panel HR4". Write this on the Rack Configuration Chart on the last page.
- Step 2: Press and hold the "Initialization Activate" button on the right. Release the button when you reach the screen as pictured in Figure 1.
- Step 3: Press the down arrow until you reach the [Rack] menu. It should display the control module type (CMd) and rack type (DR6 or DR12). Write this onto the chart on the last page. If your control module type says CMEd or the processor has a disk drive on the right side, then the processors are different. Contact ETC Technical Services for assistance at 800-775-4382.
- Step 4: Within this menu, use the right arrow to determine the Rack type (DR6 or DR12). Once there, record the value, then press <Enter>.
- Step 5: For the next few steps, pressing <Enter> should progress to the next screen. Hit <Enter> twice, write down voltage (100-120, 120 Delta, 230-240 CE, 277)
- Step 6: Press <Enter> and write down Rack Start Number.
- Step 7: Hit <Enter> and write down sequencing.
- Step 8: Once this is done, your processor may ask "Update Rack." Select "[No]" and press <Enter>. Push the <Exit> button until you return to the "System OK" screen.

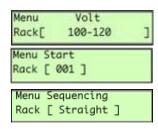

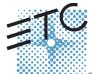

Corporate Headquarters = 3031 Pleasant View Road, P.O. Box 620979, Middleton, Wisconsin 53562-0979 USA = Tel +608 831 4116 = Fax +608 836 1736 London, UK = Unit 26-28, Victoria Industrial Estate, Victoria Road, London W3 6UU, UK = Tel +44 (0)20 8896 1000 = Fax +44 (0)20 8896 2000 Rome, IT = Via Ennio Quirino Visconti, 11, 00193 Rome, Italy = Tel +39 (06) 32 111 683 = Fax +39 (06) 32 656 990 Holzkirchen, DE = Ohmstrasse 3, 83607 Holzkirchen, Germany = Tel +49 (80 24) 47 00-0 = Fax +49 (80 24) 47 00-3 00 Hong Kong = Room 605-606, Tower III Enterprise Square, 9 Sheung Yuet Road, Kowloon Bay, Kowloon, Hong Kong = Tel +852 2799 1220 = Fax +852 2799 9325 Service: (Americas) service@etcconnect.com = (UK) service@etceurope.com = (DE) techserv-hoki@etcetcconnect.com.com = (Asia) service@etceasia.com Web: www.etcconnect.com = Copyright © 2005 ETC. All Rights Reserved. = Product information and specifications subject to change.

# ETC Quick Guide

## Loaner Unison® CMd Installation Instructions

#### Confirming Circuit Configuration

Step 1: Press and hold the "Unison Menu activate" button on the left as seen above. Release the button when [Stat] is displayed like Figure 1.

Step 2: Press the down arrow to show the [Cnfg] menu option. It should look like this:

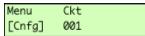

Step 3: Press the right arrow (<Enter>) one or more times, until the brackets surround the Ckt number. You should then be able to arrow up or down to select each circuit or dimmer within your rack.

Step 4: Starting with Ckt 001, press <Enter>. Continue pressing <Enter> and write down the information displayed on each screen about the circuit. You will need the following information for every circuit within your rack: Module, Load Type, DMX address, and Mode. (You will also need Ballast Type if the load type is Fluorescent or DD\_DMX if the mode is DD\_On.) When you reach the "Save Changes?" question, choose [No] and press <Enter>. This should move the cursor back to circuit number selection.

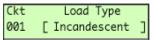

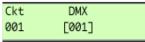

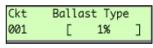

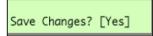

Step 5: Once you have seen every screen pertaining to an individual circuit, the menu will return you to the Cnfg screen. Select the next circuit and follow the same steps.

You should now have all of the information that you will need to configure the loaner processor. Many of the steps in updating the settings will resemble those from above.

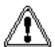

<u>CAUTION: Please power-down the entire rack before swapping processors. Hotswapping will cause damage to the processor and possibly to the rack itself.</u>

Once the rack is fully powered-down you will need to swap the two processors. The processor should release when pulled straight out of the front of the rack. Before installing the new processor, ensure that the jumpers (on the back of the processor) are installed, or not, as they were on the original processor. See Figure 2 for details. When inserting the replacement processor, just slide it in smoothly and gently. You should be able to feel the processor seat itself within the rack.

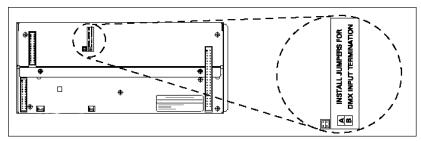

Figure #2: Backplane of CMEd Save these jumpers to send back with the loaner processor.

Once the new processor has been installed within the rack, reapply power to the rack.

#### Loaner Rack Initialization

Step 1: Press and hold the "Initialization Activate" button on the left as labeled in Figure 1. Release the button when you reach the "Menu [Stat]" screen pictured.

## ETC Quick Guide

## Loaner Unison® CMd Installation Instructions

- Step 2: Press the down arrow until you reach the [Rack] menu. It will display the control module type (CMEd) and the Rack type (DR6 or DR12). Use the arrow keys to change the listed information to match the data from the Rack Configuration Chart. Once that is complete, press <Enter>. Continue using the arrow keys and <Enter> to progress through the next screens, setting the correct values for Voltage, Rack Start, and Sequencing.
- Step 3: Once this is done, the loaner will ask whether you want "Update Rack". Select "[Yes]" and press <Enter>.
- Step 4: Push the <Exit> button until you return to the "System OK" screen.

#### Loaner Circuit Configuration

- Step 1: Press and hold the "Unison Menu activate" button on the left as labeled in Figure 1. Release the button when you reach the "Menu [Stat]" screen pictured.
- Step 2: Press the down arrow until you reach the [Cnfg] screen. It should look like this:

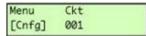

- Step 3: Press the right arrow one or more times, until the brackets surround the Ckt number. You should then be able to arrow up or down to select each circuit or dimmer within your rack.
- Step 4: Starting with Ckt 001, press <Enter>. Continue using <Enter> and the arrow keys to edit each circuit's information to match the Rack Configuration Chart for the previous processor. You may change the following information for every circuit within your rack: Module type, Load type, DMX address, and Mode. (Ballast Type may also be set for fluorescent loads.) Any time the processor asks "Update Rack?", select "[Yes]" and press <Enter>.
- Step 5: Once finished configuring all the circuits in the rack, press <Exit> until you return to the "System OK" screen.

At this point, your processor should be completely updated for your system. Please use the box and shipping material from the loaner to return your original processor to ETC as soon as possible. Make certain that the RMA number is in the Attn: Line of the address. Once your repaired unit has been reinstalled, please promptly return our loaner to ETC using the same box and shipping material and with the same RMA # in the Attn: Line of the address. Thank you!

# ETC Quick Guide

# Loaner Unison® CMd Installation Instructions

| Rack Configuration Chart |                  |                                 |                              |       | Rack Number:      |              |  |
|--------------------------|------------------|---------------------------------|------------------------------|-------|-------------------|--------------|--|
| Use this c               | hart to list dir | mmer load and circuit informati | load and circuit information |       | Feeder Panel #:   |              |  |
| Rack type: DR            |                  | Rack voltage:                   | Rack voltage:                |       | Feeder Breaker #: |              |  |
| Control Type:            |                  | Prod                            | Processor/A                  |       |                   |              |  |
| DMX512 s                 | start addr:      | Sequencing:                     | Sequencing:                  |       |                   |              |  |
| Rack                     |                  |                                 | Ballast %                    |       |                   | DD_DMX #     |  |
| Ckt#                     | Module           | Load Type                       | (Fluo.                       | only) | DMX #             | (DD_On only) |  |
| 1                        |                  |                                 |                              |       |                   |              |  |
| 2                        |                  |                                 |                              |       |                   |              |  |
| 3                        |                  |                                 |                              |       |                   |              |  |
| 5                        |                  |                                 |                              |       |                   |              |  |
| 6                        |                  |                                 |                              |       |                   |              |  |
| 7                        |                  |                                 |                              |       |                   |              |  |
| 8                        |                  |                                 |                              |       |                   |              |  |
| 9                        |                  |                                 |                              |       |                   |              |  |
| 10                       |                  |                                 |                              |       |                   |              |  |
| 11                       |                  |                                 |                              |       |                   |              |  |
| 12                       |                  |                                 |                              |       |                   |              |  |
| 13                       |                  |                                 |                              |       |                   |              |  |
| 14                       |                  |                                 |                              |       |                   |              |  |
| 15                       |                  |                                 |                              |       |                   |              |  |
| 16                       |                  |                                 |                              |       |                   |              |  |
| 17                       |                  |                                 |                              |       |                   |              |  |
| 18                       |                  |                                 |                              |       |                   |              |  |
| 19                       |                  |                                 |                              |       |                   |              |  |
| 20                       |                  |                                 |                              |       |                   |              |  |
| 21                       |                  |                                 |                              |       |                   |              |  |
| 22                       |                  |                                 |                              |       |                   |              |  |
| 23                       |                  |                                 |                              |       |                   |              |  |
| 24                       |                  |                                 |                              |       |                   |              |  |